## Zusammenfassung

An HP, festgestellt Microsoft einen HP-Treiber mit bekannten Inkompatibilitäten mit bestimmten Geräten HP Windows 10 Versionen 1803 und 1809. Am 11. Oktober entfernt Microsoft den Treiber von Windows Update die Anzahl der betroffenen Geräte reduzieren. Außerdem haben wir [KB](https://na01.safelinks.protection.outlook.com/?url=https%3A%2F%2Fsupport.microsoft.com%2Fhelp%2F4468304&data=02%7C01%7CMelissa.Ellis.Martin%40microsoft.com%7Cc9f79e5f0c5e43b70c8508d6300b667c%7C72f988bf86f141af91ab2d7cd011db47%7C1%7C0%7C636749222861167563&sdata=vDroBgk6ltGuAtYjcLnz35gqXH6zzhIbJHhuFyq1cNo%3D&reserved=0) [4468304](https://na01.safelinks.protection.outlook.com/?url=https%3A%2F%2Fsupport.microsoft.com%2Fhelp%2F4468304&data=02%7C01%7CMelissa.Ellis.Martin%40microsoft.com%7Cc9f79e5f0c5e43b70c8508d6300b667c%7C72f988bf86f141af91ab2d7cd011db47%7C1%7C0%7C636749222861167563&sdata=vDroBgk6ltGuAtYjcLnz35gqXH6zzhIbJHhuFyq1cNo%3D&reserved=0) entfernen den inkompatiblen Treiber von Geräten Ausstehender Neustart veröffentlicht.HP arbeitet zu diesem Problem.

## Lösung

## **Szenario 1–Windows Update den Treiber installiert und steht ein Neustart**

Wenn Windows Update den HP Keyboard-Treiber (Version 11.0.3.1) installiert, steht ein Neustart bevor sind, starten Sie das Gerät nicht. Wir haben ein Update veröffentlicht, das entfernen den inkompatiblen Treiber von Ihrem Gerät über Windows Update. Alternativ können Sie den Treiber manuell deinstallieren.

**Installieren Sie KB 4468304 entfernen den HP Keyboard-Treiber (Version 11.0.3.1)** Microsoft downloadet automatisch KB [4468304](https://na01.safelinks.protection.outlook.com/?url=https%3A%2F%2Fsupport.microsoft.com%2Fhelp%2F4468304&data=02%7C01%7CMelissa.Ellis.Martin%40microsoft.com%7Cc9f79e5f0c5e43b70c8508d6300b667c%7C72f988bf86f141af91ab2d7cd011db47%7C1%7C0%7C636749222861167563&sdata=vDroBgk6ltGuAtYjcLnz35gqXH6zzhIbJHhuFyq1cNo%3D&reserved=0) fehlerhaften HP-Treiber über Windows Update zu entfernen. Sie können auch die KB überMicrosoft [Update-Katalog.](http://catalog.update.microsoft.com/v7/site/Search.aspx?q=KB4468304)

## **Ermitteln der HP-Tastaturtreiber entfernt wurde**

- 1. Starten Sie den Geräte-Manager. Geben Sie im Suchfeld **Device Manager**.
- 2. Bildlauf für **Tastaturen** und erweitern.
- 3. Überprüfen, ob die HP Tastaturtreiber (Version 11.0.3.1) noch vorhanden.
- **Deinstallieren Sie den Tastaturtreiber HP manuell**
- 1. Starten Sie den Geräte-Manager. Geben Sie im Suchfeld **Device Manager**
- 2. Erweitern Sie **Tastaturen** und Suchen Ihrer Tastatur HP und wählen Sie **Eigenschaften**.
- 3. Wählen Sie die Registerkarte **Treiber** , bestätigen, dass Sie HP Keyboard-Treiber (Version 11.0.3.1)**Treiber zurücksetzen**klicken.

Microsoft hat letzten Dienstag das KB4464330 Update für Windows 10 Version 1809 ausgerollt. Das kumulative Update behebt das Problem, dass beim Upgrade auf das Windows 10 Oktober 2018 Update bei einigen Nutzern die eigenen Dateien gelöscht wurden.

Kurz nach dem Rollout des KB4464330 Updates gab es jedoch Berichte von Fehlern, wonach auf bestimmten HP-Geräten Bluescreens mit dem Fehler **WDF\_Violation** auftreten sollen. Beim Versuch diese Aktualisierung zu installieren, wird ein Bluescreen angezeigt. Der Fehler scheint auch Nutzer mit installiertem Windows 10 April 2018 Update zu betreffen, sprich Windows 10 Version 1803. Laut Microsoft Support werde das Problem bereits vom Unternehmen untersucht. Das Windows Update sei für betreffende Geräte bereits pausiert worden, heißt es aus Redmond. Es gibt allerdings auch eine Lösung für betroffene Nutzer. In unserer Schritt für Schritt-Anleitung zeigen wir euch, wie ihr den WDF\_Violation Bluescreen nach dem Windows Update beheben könnt.

Windows Update: WDF\_Violation Bluescreen beheben

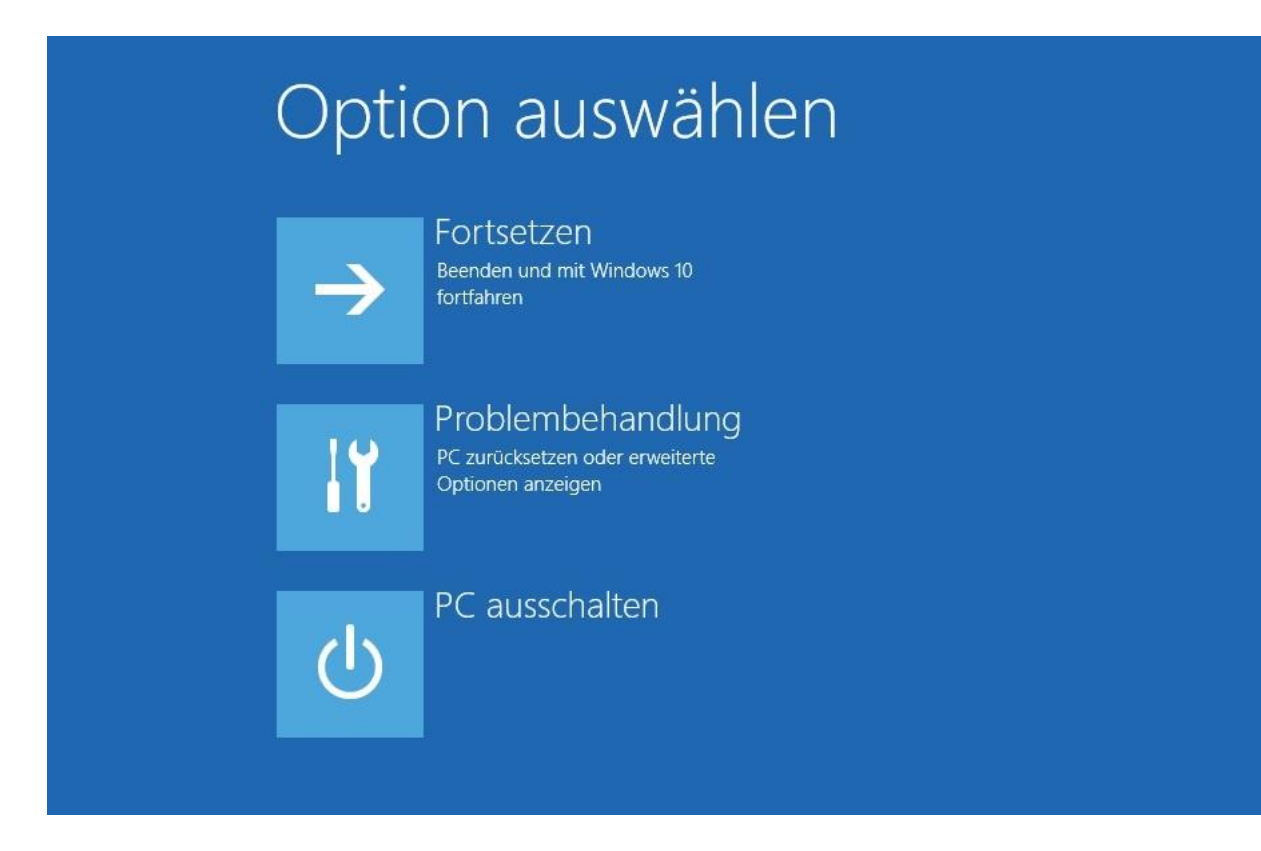

Es handelt sich hierbei um einen Workaround, welcher bereits sehr vielen betroffenen Nutzern geholfen hat. Diese Lösung stammt allerdings nicht offiziell von Microsoft.

- 1. Startet euren PC. Dieser sollte nach dem Fehler direkt den erweiterten Start-Bildschirm anzeigen. *Tipp: Sollte euer PC nicht den erweiterten Start aufrufen, schaltet euren Computer einfach während des Bootens über den Ein/Aus-Knopf ab. Führt dies drei Mal durch und beim dritten Mal sollte der obige Bildschirm angezeigt werden.*
- 2. Klickt nun auf **Problembehandlung.**

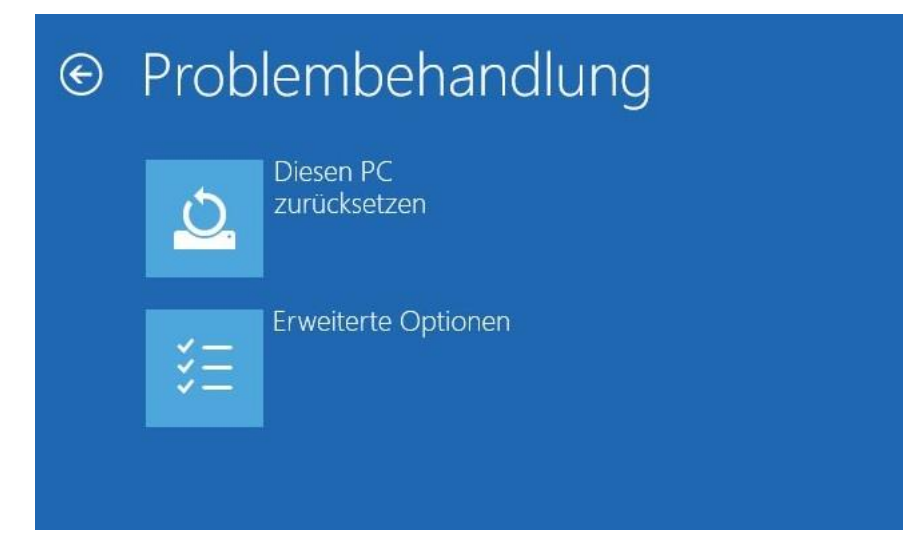

Klickt auf **Erweiterte Optionen.**

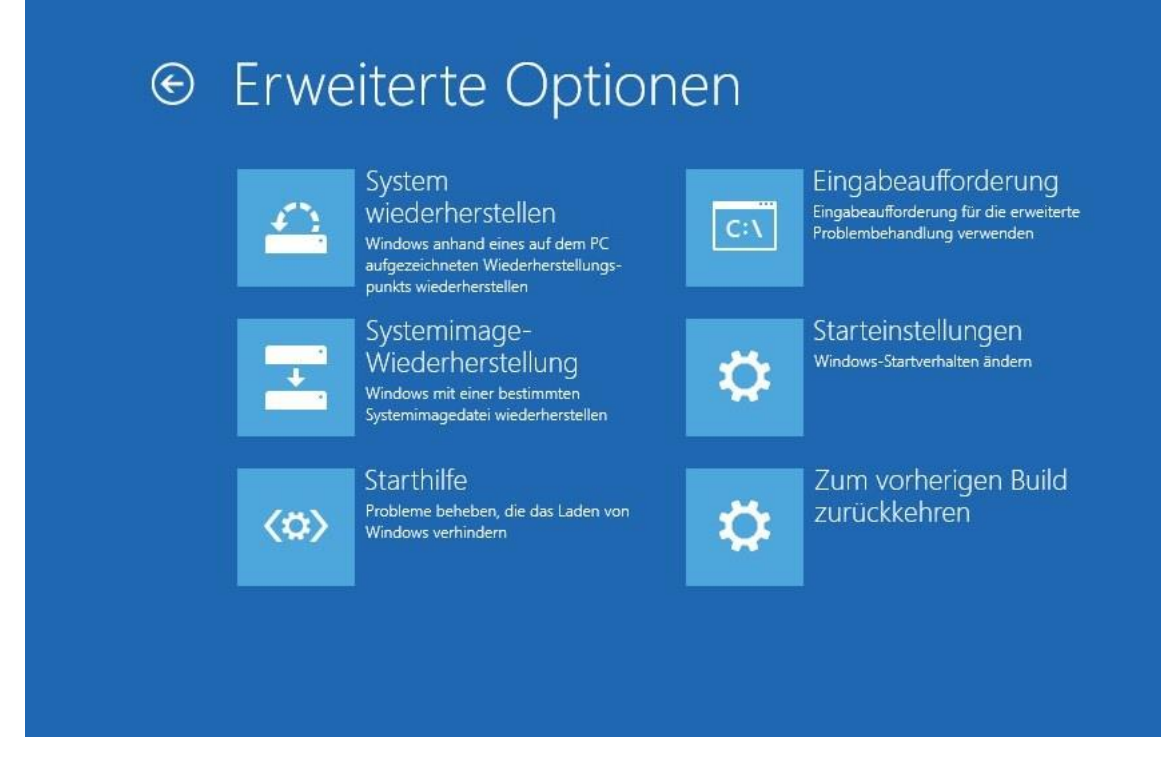

- 1. Wählt nun die **Eingabeaufforderung** aus.
- 2. Hier müsst ihr folgende Befehle eingeben und nach jeder Zeile die **Enter**-Taste drücken.
- 1. *cd C:\Windows\System32\drivers*
- 2. *ren HpqKbFiltr.sys HpqKbFiltr.sys.old*
- 3. *exit*
- 3. Windows 10 sollte jetzt erfolgreich starten.